# Ongoing Automated Voucher Authorization Training

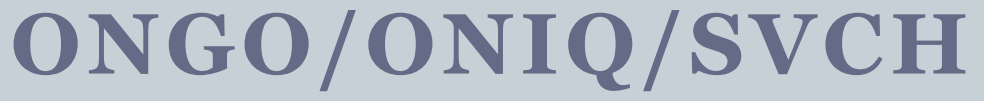

1

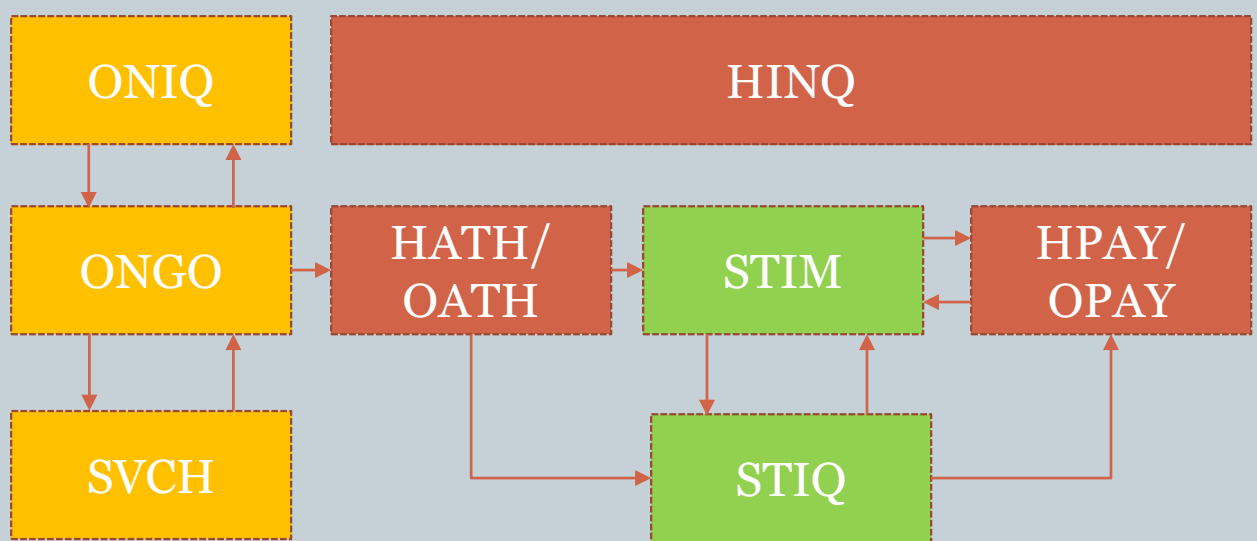

## Overview of Changes Covered in Training

2

- Automated process to create and issue vouchers
	- Vouchers will begin to be issued 6 business days prior to the beginning of the next pay period.
- Quickly review ongoing authorizations by;
	- Consumer prime #
	- Provider #
	- Authorization end date
- Suspended voucher queue
	- Similar to the '512 suspend queue' for Adult Foster Homes
	- o Should be reviewed by staff at least twice monthly
		- Case managers and voucher specialists

#### **Creating an OnGoing Authorization**

3

ONGO system will use data entered while processing and creating the current voucher.

#### Process:

- HCW submits correctly completed voucher for payment 4/1.
- Voucher specialist enters information necessary for payment (STIM/HPAY/OPAY/MPAY)
- After completing payment voucher specialist will issue next voucher
- This creates an Ongoing Authorization through the end of the current service plan.

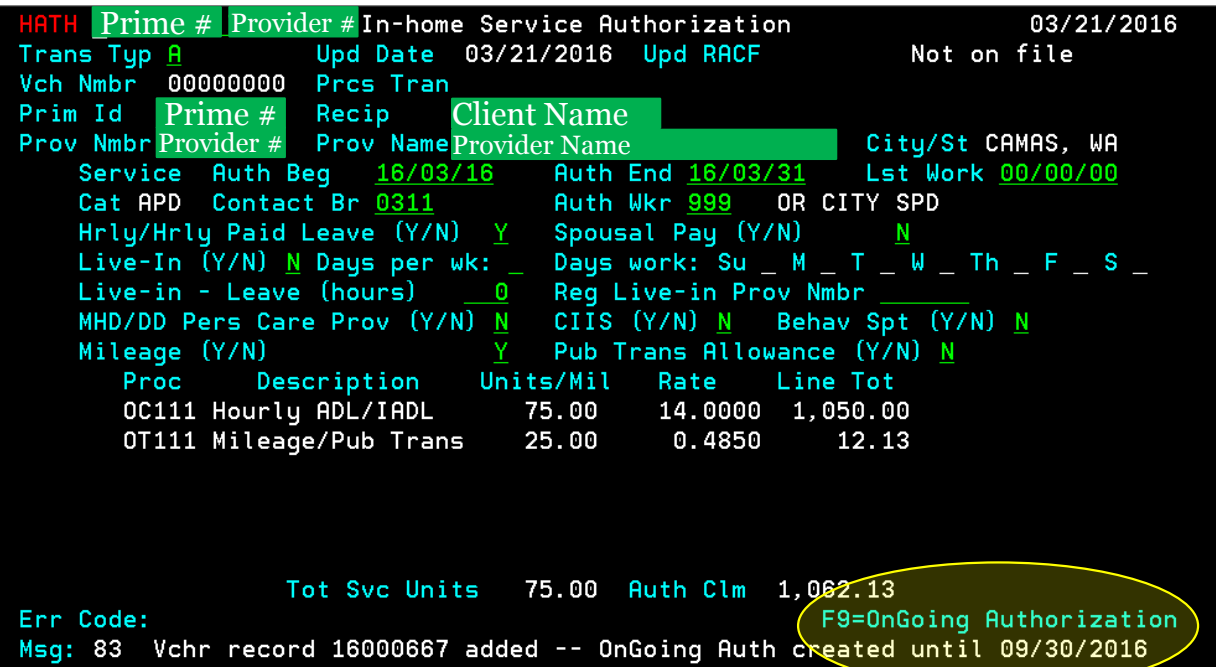

For the system to create an Ongoing authorization the voucher being created must be for dates in the future (past the current date).

The voucher being created must be for the complete time period. Ex:  $1^{st}$  –  $15^{th}$  or  $16^{th}$  – End of Month

### Additional Notes for Creating an Ongoing Authorization

4

An ongoing authorization will be created;

- 1. When paying a voucher (598B or new 598T) for 04/01
- 2. When the client is reassessed
- 3. When there are changes in service such as live-in to hourly etc.

The message shown on the previous slide will only be displayed the FIRST TIME an ongoing authorization is created

- It will not say it each time a voucher is processed / paid

Users only have to create the ongoing authorization one time. When paying the voucher for the next period the fields to create and print a new authorization should be gone

- This piece of functionality is still be tested by the development team
- After users have completed paying a voucher (updating status to ready to pay (35 status)), the system will look to see if an ongoing authorization exists, if it does the system will hide the 'create new authorization' and 'print 598B' fields

Notice on the screen shot there is NOT an option to create/print the next authorization, rather the user is directed to Ongoing Authorization (ONGO) screen

- **When paying from MPAY/OPAY/HPAY and there is a current ONGO, user should not say they want to authorize another voucher**

#### **Review Ongoing Auth.'s (ONGO)**

5

Each provider consumer combination will have an Ongoing Authorization.

• When multiple HCWs work for one consumer each HCW will have one Ongoing Auth.

The ONGO will show service case information including;

- Auth begin and end date
- Type of services
- Service authorized for each period

NOTE: This means vouchers may now be offset based on consumer choice.\*

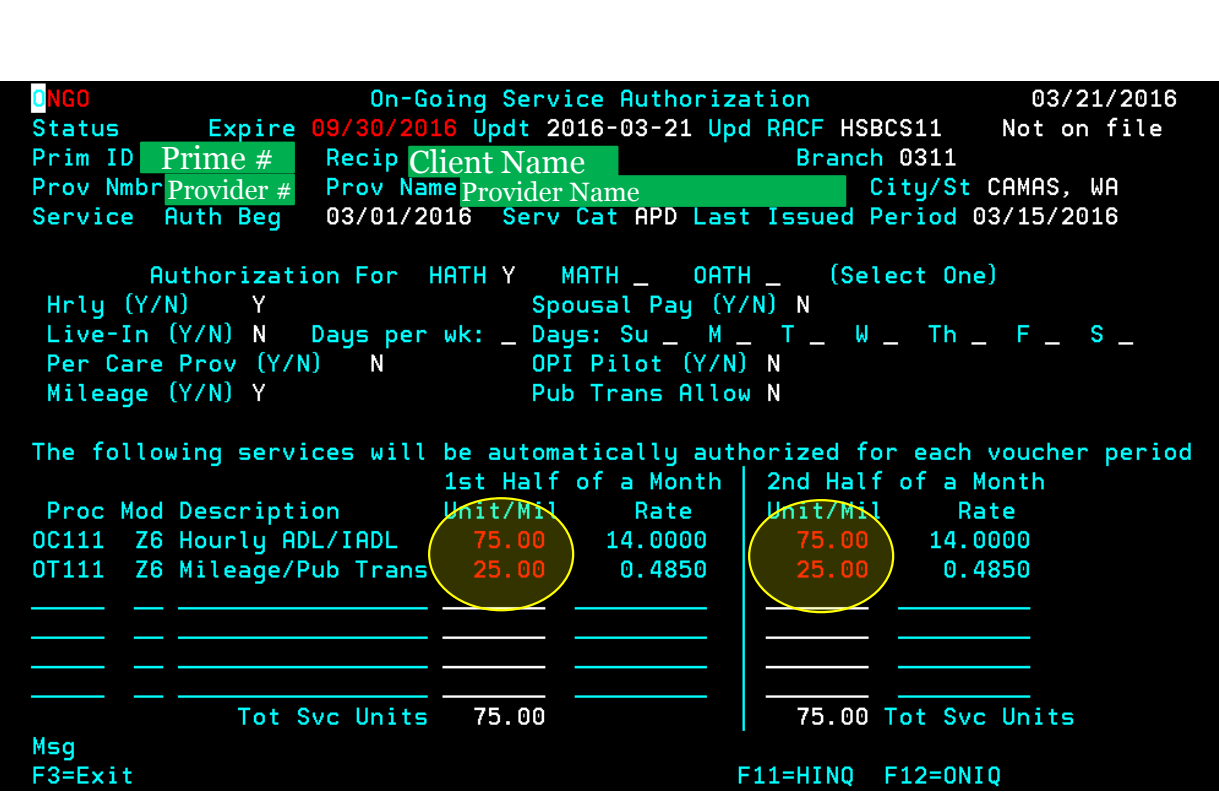

\*A consumer may chose to split their hours 50/50 or front/back load the hours to meet their needs.

To do this, the voucher specialist may edit the unit fields highlighted above.

### Additional Notes for Reviewing Ongoing Authorizations

6

Expire date:

- $\triangleright$  Will be the end of the client current assessment (it could be a year or 2 months).
- $\triangleright$  Will need to be ended or closed when the client no longer needs services for any reason.
- $\triangleright$  Will be used on ONIQ to warn users that they need to create a new ONGO.

Last Issued period:

 $\triangleright$  Will be populated with the date the of the last issued voucher that will be later used when trying to process the next voucher.

#### **Ongoing Auth.'s (ONGO) cont.**

7

To end an ongoing authorization type the end date over the date in the 'Expire' field.

When the ongoing authorization has been ended\* staff may create a new one by issuing a voucher through HATH/MATH/OATH.

\*Note that most ongoing authorizations will expire on their own, staff will not be required to go in and enter an end date.

### **Ending an ongoing authorization or Creating a new ongoing authorization**

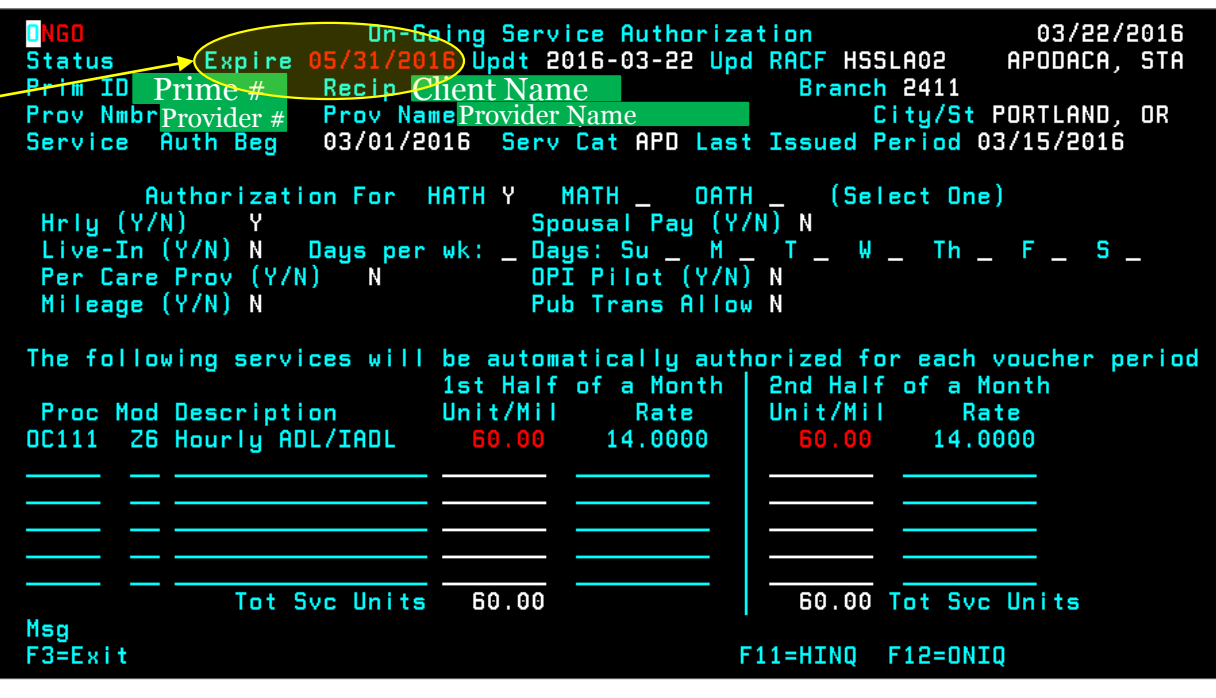

### Additional Notes for Reviewing Ongoing Authorizations

8

An ongoing authorization should be ended when;

- 1. The consumers service plan changes (live-in to hourly, hourly to a facility, etc)
- 2. When the client is no longer eligible for services
- 3. When the client no longer needs services

Ongoing authorizations will expire on their own based on service plan information from SELG

When the ongoing authorization expires staff must create a new one.

- If a new ongoing authorization is not created no new vouchers will be issued and nothing will show up in the SVCH suspend queue

To create a new ongoing authorization case managers must provide voucher specialists with a new 546N

- Voucher specialists create the ongoing authorization by typing, HATH/MATH/OATH,Prime#,Provider#,Branch# Staff must then complete the screen based on the 546N provided Staff will select 'YES / YES' on the options to add voucher file and print 598 They will then see a message alerting them a new Ongoing Auth has been created

#### **Changing/editing an ongoing auth.**

9

Staff should only edit the ongoing authorization when the service plan is changing permanently moving forward.

If this is a one time change staff should void the existing authorization(s) and create the new authorization.\* \*See CEP Manual, pg 51

This will create a new voucher number, but it will not change the ongoing authorization.

When an ongoing authorization is created it will default the authorization as an even split of hours (shown below).

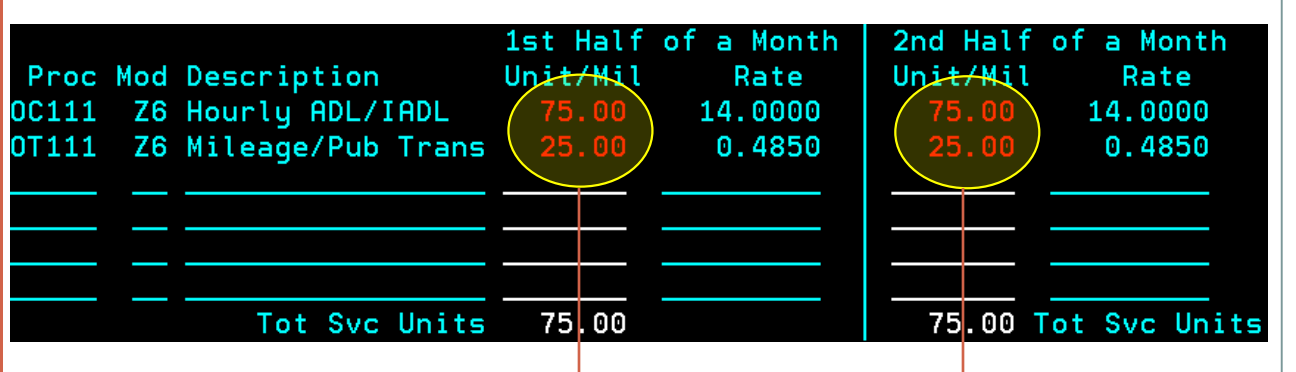

To change the hours authorized in each half of the month type in the correct amount in the units field, to the right  $\phi$ f the service description.

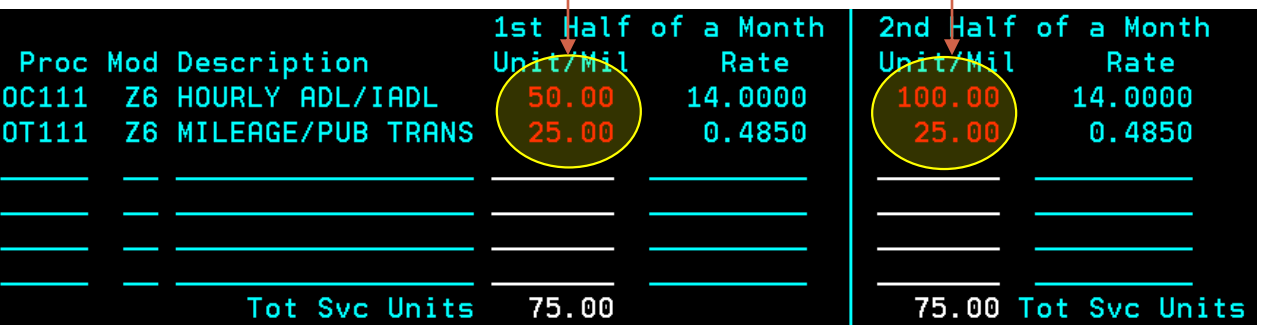

When the correct units are displayed press Enter to update the screen, then press F9 to save.

### Additional Notes for Changing/Editing Ongoing Authorizations

10

If there is a change in the service plan (HCW filling in, emergency, etc.) staff should create a voucher for that time frame manually because it is not part of normal schedule.

- Staff must void the system generated voucher and create a new one. The system does **NOT** prevent the user from entering more hours than were authorized on the 546.

- The system prevents users from entering more hours than allowed in the table.
- The cap in the table is currently set at 230 hours for hourly service plans
- Exceptions are higher in table on a case by case basis

The system is unable to review service plan hours because they are not pulled by the system daily.

- Currently the system only gets service plan hours once each month, creating potential for errors

#### **Review Ongoing Inquiries (ONIQ)**

11

ONIQ shows current and historical ongoing auth's Ongoing authorizations can be search by;

- Branch  $#$   $*$
- Prime #
- Provider #
- Expiring authorizations

\*When the branch field is populated it will override other search criteria. The system will default to the users branch so the field DOES NOT need to be populated.

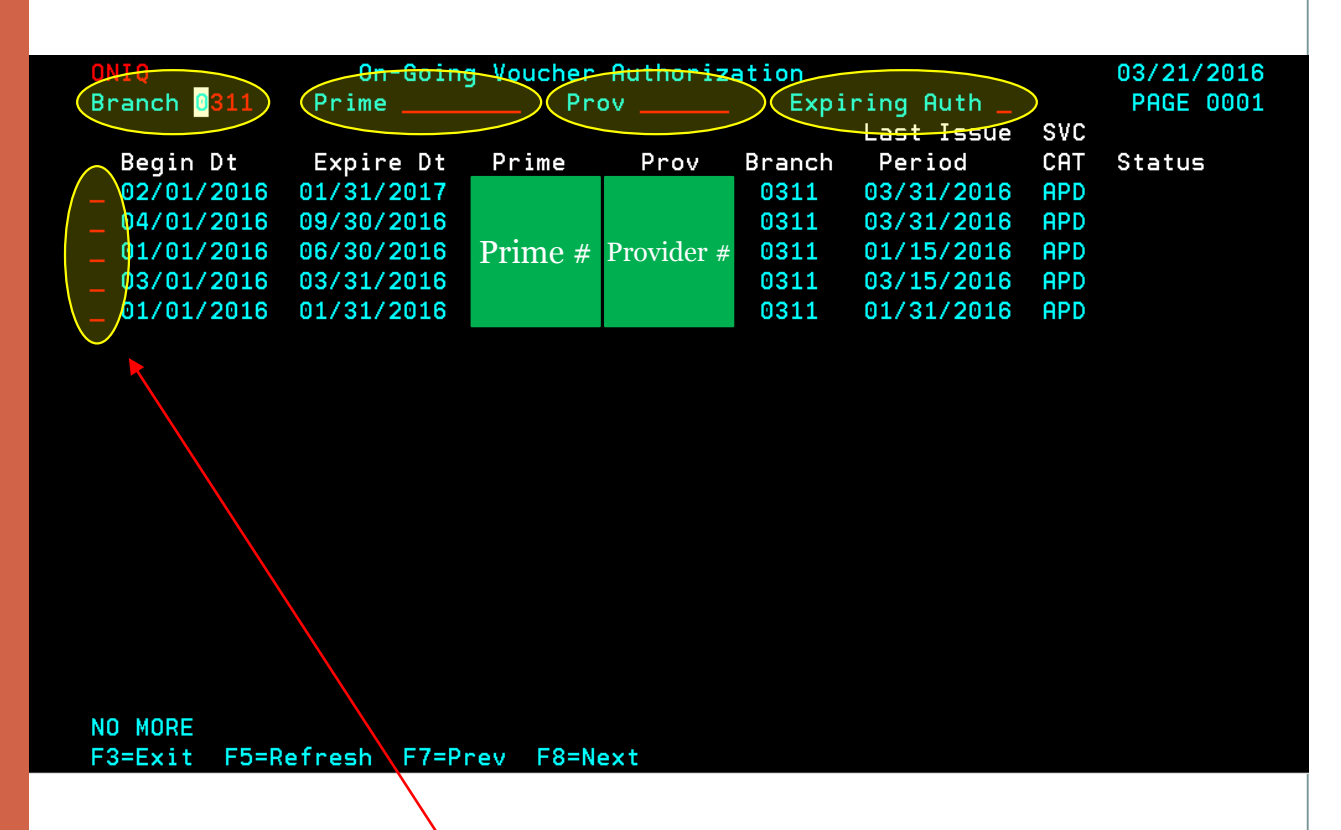

Mark the field to the left of authorization with any character and press Enter to open.

This will open the selected ongoing authorization on the ONGO screen.

### Additional Notes for Reviewing Ongoing Inquiries (ONIQ)

12

This screen is designed to give users a quick view of existing authorizations

When a case manager is setting up a new service plan, or adding a HCW to an existing service plan they can review the screen sorting by provider #. This will quickly show the user how many ongoing authorizations the provider has.

This will help case managers determine if the HCW has the capacity or availability to provide services needed by the consumer

- Will display HCWs who provide service to APD, OPI, DD PC20 and AMH PC20 consumers
- Will not display ongoing authorizations to DD consumers served through eXPRS system

#### **ONIQ cont. Sorting by expiring authorization**

13

Cases expiring will require a new 546N (service plan) and a new Ongoing Authorization.

 $\triangleright$  The system will not automatically continue issuing voucher without a valid ongoing auth.

This screen may be used by management and case managers in determine when cases are coming due.

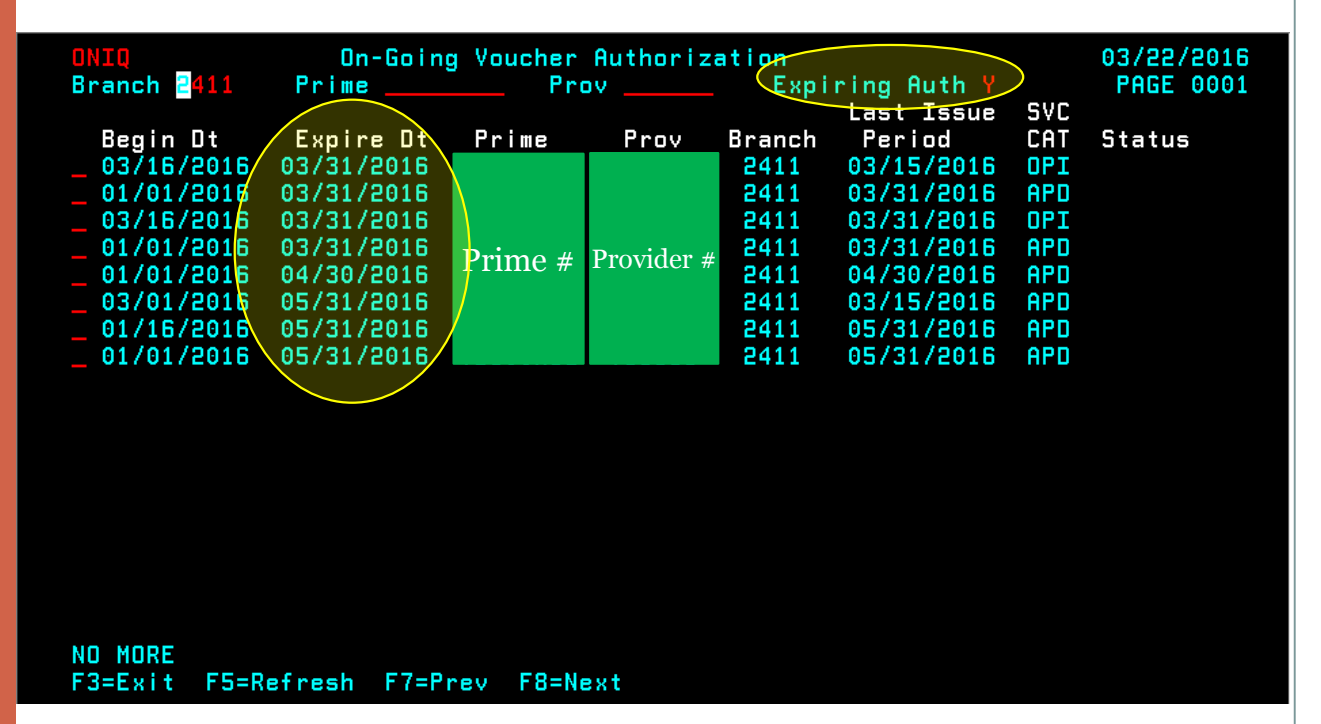

Marking expiring flag will look and sort expiring ONGO authorizations due to expire within the next two months

### **Suspended Voucher Queue (SVCH)**

14

- $\checkmark$  Accessed by typing SVCH into a blank mainframe screen and pressing Enter.
- $\checkmark$  Users can search by branch # or provider #

Displays ongoing authorizations by pay period when the system was unable to issue the voucher.

The system will attempt to issue for up to 3 service periods prior to the authorization is suspended.

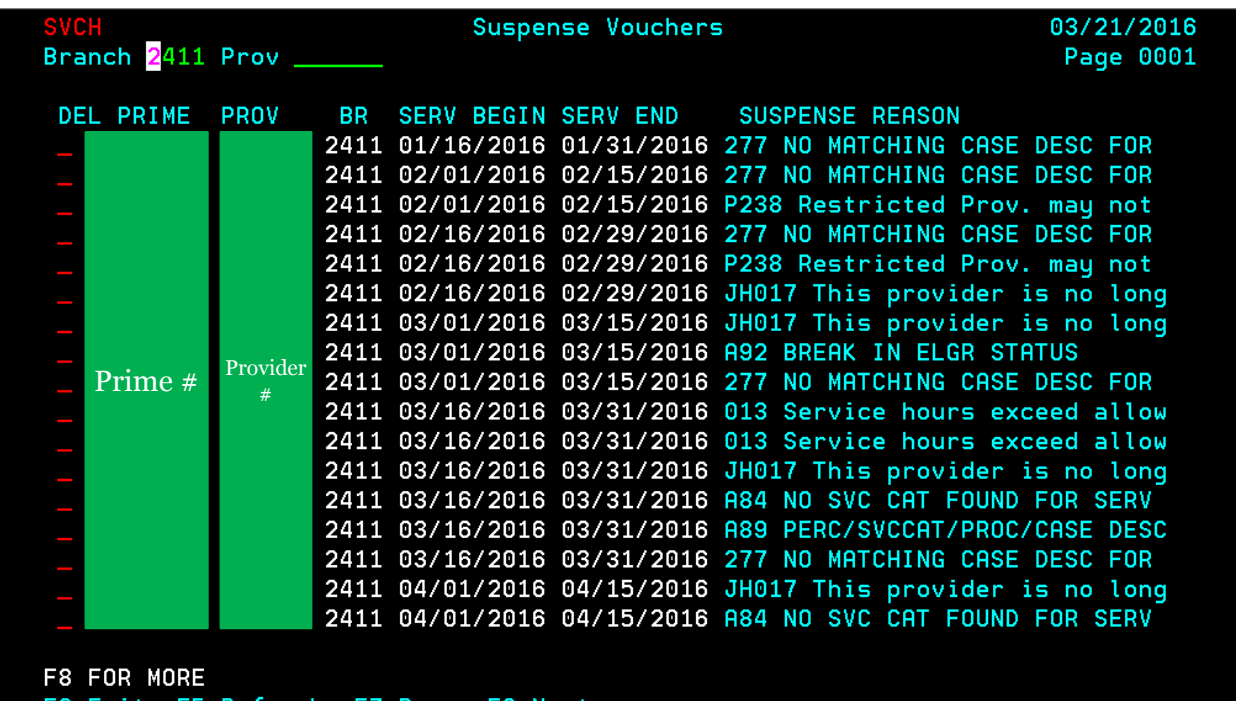

The system will try to re-issue the voucher each night, it will then be removed from the list when successfully issued.

### Additional Notes for Suspended Voucher Queue (SVCH)

15

The screen will provider users with reasons the system was unable to create the voucher.

These messages would have previously been seen by users when creating vouchers using HATH/MATH/OATH.

Case managers should review SVCH after the batch authorization cycle runs.

- The authorization cycle is scheduled to run 6 business days before the beginning of the next pay period.
- Case managers will be able to work the list and delete lines as issues are addressed.

The system will attempt to issue vouchers for two consecutive periods for a two month period.

- If the period is in the suspend queue that means the voucher was not created for the reasons listed.
- If the error is fixed within the two month time frame the system will automatically issue all vouchers (no additional user intervention required)
- If not addressed the errors within that two month time frame then they will need to manually create a voucher through appropriate \*ATH screen

## Thanks for coming

**FOR ADDITIONAL INFORMATION** 

16

**PTC CM TOOLS PAGE**